# **M7003 MID**

**User Manual** 

## **Safety Precautions**

## **On Battery**

- Charge the battery only in temperature that ranges from 0℃ to 35 ℃.
- Do not charge Tablet PC if the battery is found damaged or leaking.

### **On Operation**

- Never subject Tablet PC to extremes of light, temperature, moisture or vibration.
- Do not use or store Tablet PC in a location subject:
- A. Extreme high temperature, such as in a sun-heated car. B. Direct sunlight.
- C. High humidity or places with corrosive substances.
- D. Sub-zero condition, especially during winter.

#### **On Micro SD card**

- After inserted a Micro SD card, if the device has no response, please take out and insert again.
- Do not remove Micro SD card or turn off Tablet PC during data writing or reading to prevent damage to data and to the device.
- Make sure the Micro SD card is unlocked before writing or deleting data in the card.
- Backup your files and data before formatting the Micro SD card. Please format the Micro SD card in FAT.

i

## **Contents**

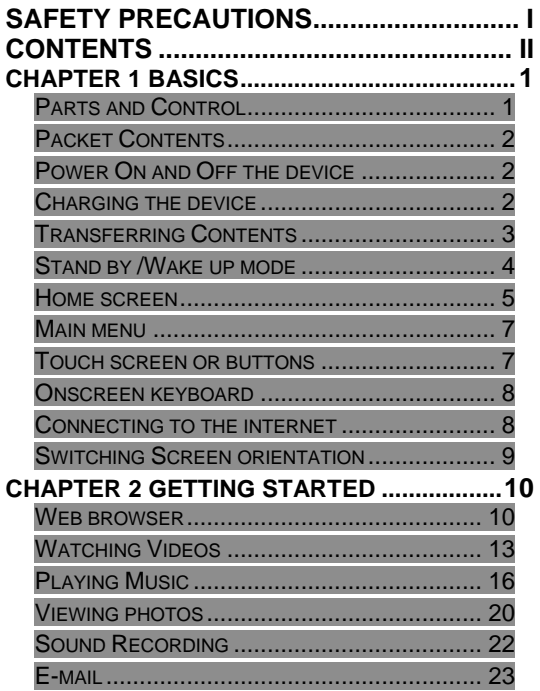

ii in de la provincia de la provincia de la provincia de la provincia de la provincia de la provincia de la pr<br>La provincia de la provincia de la provincia de la provincia de la provincia de la provincia de la provincia d

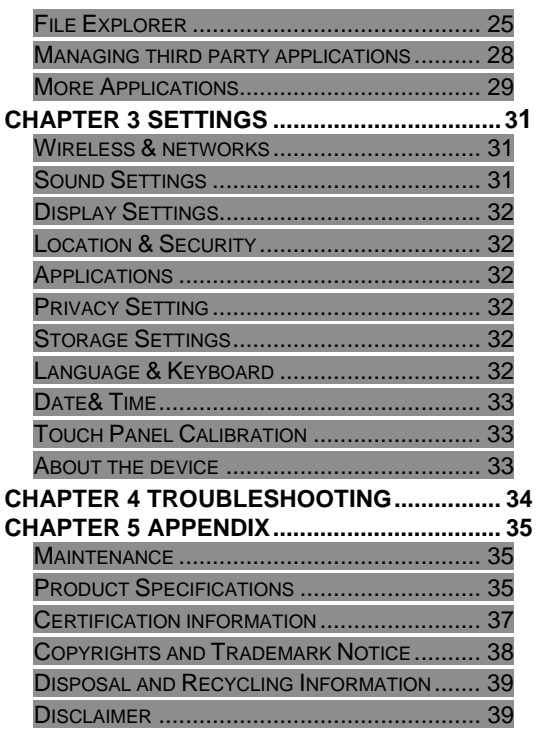

iii

### **Chapter 1 Basics**

M7003 is a Tablet PC with touch LCD. It supports Wi-Fi function and third party software.

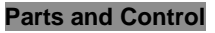

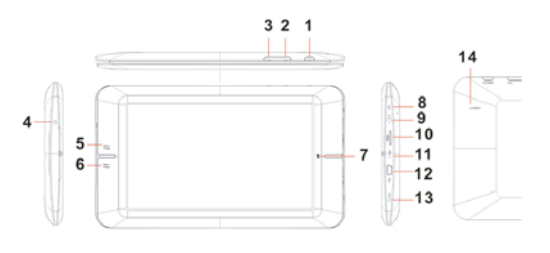

**1. Power button** – Press and hold for 3 seconds to turn on.

- **2. Volume button**  Press to decrease volume.
- **3. Volume + button**  Press to increase volume.
- **4. Speaker**
- **5. Menu button**  Press to display option menu.
- **6. Return button** Press once to return to previous screen, long press to return to home screen.
- **7. Home button**

**8. Charging indicator** – When the device is being charged, red light is on, when fully charged, the red light will go out.

**9. Earphone jack** 

- **10. Memory card slot**
- **11. Microphone jack**
- **12. USB jack**
- **13. DC-in jack**
- **14. Reset button**

### **Packet Contents**

- 1x Tablet PC
- 1x Power cable
- 1x USB cable
- 1x Instruction Manual

#### **Power On and Off the Tablet PC**

- Press and hold the **Power** button for 3 seconds to turn the Tablet PC on.
- It may take a few moment for the device to turn on and load.
- Press and hold the Power button for 3 seconds to select **Power off,** then it will a appear a confirmation window, tap **OK** to turn off the device.

#### **Charging the Tablet PC**

- You need to charge the device prior to use it for the first time or when battery power is low.
- Charge the device using AC adapter with output 12V, 2.0A.
- Please turn the device to standby mode to shorten the charging process.
- Using the device for the first three times, charge the device for at least 12 hours when the power runs out completely.
- Generally, It will take about 5 hours to fully charge the device in standby mode (LCD off).
- When power cable is connected to the device for charging, the device will enter into standby mode

### **Chapter 1 Basics**

after remains idle for 60s. Press the **Power** button to wake up the device.

• The battery status is displayed at the top of the screen.

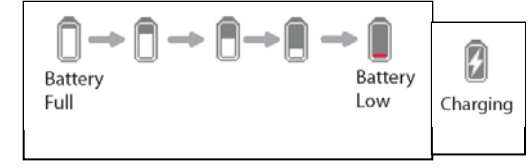

## **Transferring Contents**

### **From Computer**

- The device supports USB Mass Storage Device function.
- To import contents (ebooks, video, audio, photo etc) into the device, connect the device to PC via the supplied USB cable.
- Upon successful connection to PC, turn to the M7003, touch and hold the USB connection icon on status bar, drag downwards to display an ongoing list.
- Select "**USB connected**", then tap on "**Turn on USB storage**" to enter USB mode and all operation will be halted.
- Go to [**My Computer**], double click on the device's disk to open.
- Perform normal file management operation like other USB device.

#### **From memory card**

This unit supports Micro SD card up to 32 GB **To insert a Memory card** 

Insert the card correctly with the contact pin facing downwards as illustrated below. Pushing the card in,

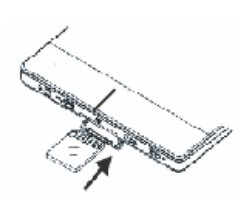

then you should hear a click when the card is seated correctly. You may damage the card and the device if Micro SD card is not inserted correctly. To remove Micro SD card, push the card once again until it clicks.

- When a Micro SD card is inserted in or ejected from the device, it may take few seconds for the device to update the content.Please avoid inserting or ejecting Micro SD card when other operation is running as this may cause the system hang.
- Do not remove the card if the content inside the card is being played. This will halt the operation of the device and cause the device to restart.
- If the system is not responding, press the **Reset** button to reset.

#### **Stand by / Wake up mode**

Press **Power** button to enter Stand by mode, then the device locks automatically.

Locking the device turns off the display to save your battery and to prevent unintended operation of the device.

To wake up the device, press **Power** button again, then press the Lock button and drag the slider.

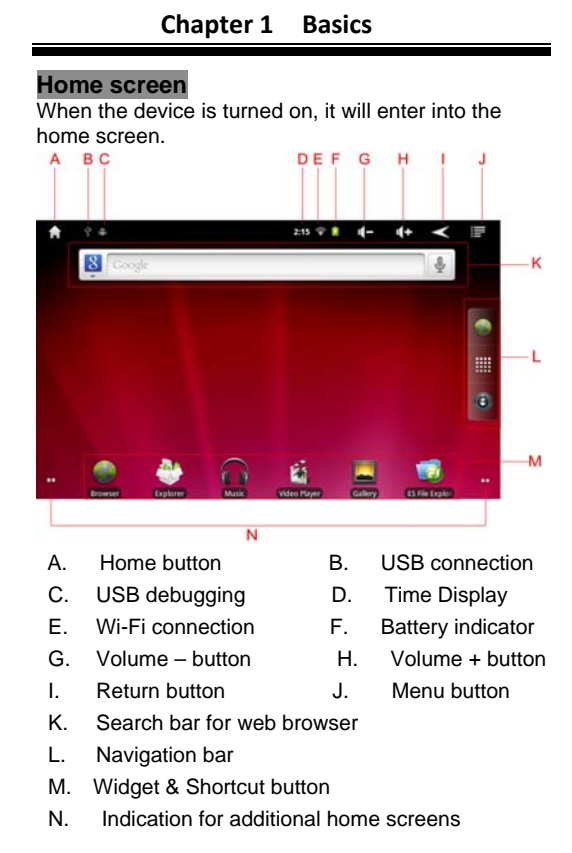

#### **Customizing Home screen**

### **Adding icons on homescreen**

You can add shortcuts, widgets or folders to home screen.

Tap  $\overline{\mathbf{E}}$   $\rightarrow$  0, select the desired options to add to homescreen.

#### **Moving icons on the home screen**

- 1. Touch and hold an icon to be moved until the icon is zoomed in.
- 2. Drag the icon to the desired place.

### **Removing icons on home screen.**

Touch and hold the desired icon to be removed until it

appear the  $\Box$  icon, then drag the icon on  $\Box$ ,

when the icon turns red, release it to remove.

#### **Setting wallpaper for homescreen**

Tap  $\Box \rightarrow \Box \rightarrow$  Wallpaper, select the desired picture as wallpaper.

### **About the additional home screen**

You can use up to five screens. The number of dots at the bottom of screen shows the number of screens you have, and indicates which screen you are viewing. Turn to another Home screen: Flick left or right, or tap to the dots.

Go to the first Home screen: Press the **Home** button.

### **Main menu**

All application icons are on the Main menu.

- On home screen, tap  $\frac{1}{\cdot}$  to show the Main menu.
- Tap an icon on the Main menu to open the desired application.

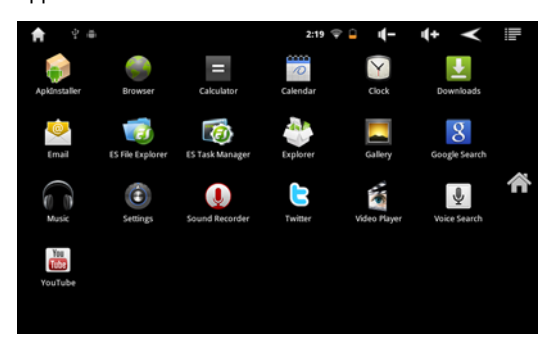

## **Touch screen or buttons**

- Tap an icon to open an application.
- Press the **Return** button on the unit or tap anytime to return to previous screen, press and hold to return to Home screen.
- Tap  $\boxed{\blacksquare}$  anytime to return to Home screen.
- Press the **Menu** button on the unit or tap **the last** on the screen anytime to display the option menu.

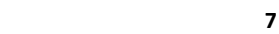

### **Scrolling**

- Drag your finger up and down to scroll file list.
- Flick to scroll quickly.
- On webpage, drag up and down to scroll around the page (be care for so as not to click the link).
- Tap or touch anywhere on the screen to stop it immediately.

### **Onscreen keyboard**

Use the onscreen keyboard to enter text, such as text

messages or web addresses.

- Tap a text field to bring up the keyboard.
- Touch and hold on the text field to select an input method.

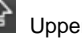

 $\frac{1}{\sqrt{2}}$  Uppercase key  $\sqrt{2}$  Backspace key

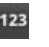

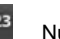

2123 Numeric/punctuation/symbol key

### **Connecting to the internet**

**Turn on Wi-Fi:** From Main menu choose **Settings Wireless & networks → Wi-Fi.** 

**Join a Wi-Fi network:** Tap **Wi-Fi Settings**, then from the detected network list, select a network. If necessary, enter a password and tap **Connect** to save the settings for the encrypted connection and

### **Chapter 1 Basics**

connect to Wi-Fi(networks that require a password appear with a lock icon).

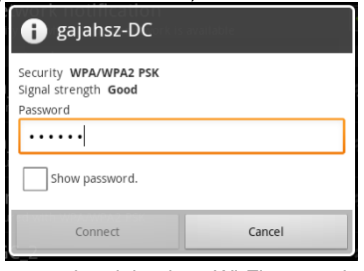

Once you've joined a Wi-Fi network manually, it automatically connects to it whenever the network is in range.

## **Switching Screen orientation**

**9**

Screen orientation can be set to vertical or horizontal via the built-in G sensor.

- From Main menu, tap Settings > Display, select **Auto- rotate screen**.
- Rotate the unit and the screen rotates too, automatically adjusting to fit the screen.

## **Chapter 2 Getting Started**

### **Web browser**

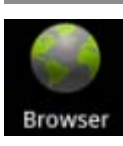

#### **View a webpage**

- From **Main menu**, tap **Browser** to open web browser.
- •Tap the address bar at the top of the screen.
- On address bar, type the web address and tap **Go**.
- Tap the link on the webpage to open a new webpage.
- Drag up and down to scroll around the webpage.
- Drag on the webpage to display the zoom control
- button, then tap  $\overline{Q}$  or  $\overline{Q}$  to zoom in or zoom out.
- In zoom mode, drag left, right, up,down to move the webpage.
- $\prec$ • To return to the previous page, tap the button.
- **Notice**:
- To switch screen orientation, rotate the unit.

## **Chapter 2 Getting Started**

• Browser start page always defaults to Google home page.

## **Using the option menu**

 $Tap$  to display the browser option menu.

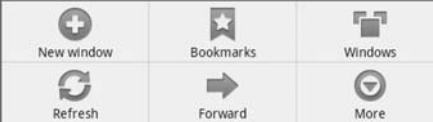

### **New Window:**

Open a new window at browser start page.

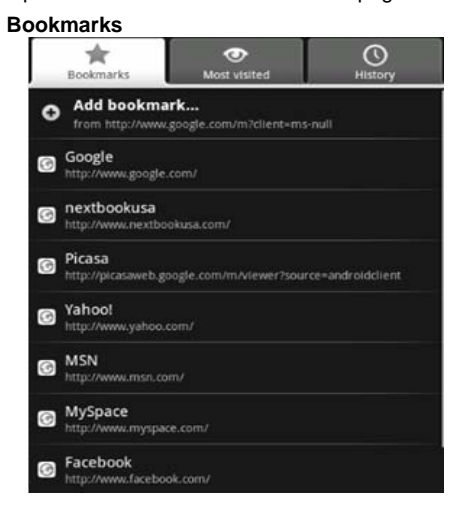

• Bookmarks

List all bookmarks, tap a bookmark to open the webpage. Touch and hold to display the option menu for bookmark.

Tap **Add Bookmark** to add last visited webpage as new bookmark.

• Most visited

Tap to display the most visited website list.

#### • History

Access to view history lists. To remove these lists, tap **Fig. 1.** then select **Clear history**.

#### **Windows**

Show the multiple webpage windows opened at a time. tap on the desired window to enlarge to full screen mode.

## **Refresh/Stop**

Tap the **Refresh** to refresh on the current page, tap **Stop** to stop loading the current page.

#### **Forward:**

Tap **Forward** to go to the next visited webpage.

### **More**

Use more available function, including Add bookmark, Find on page, Select text, Page information, Share page, Downloads.

## **Watching Videos**

 $\overline{\phantom{a}}$ 

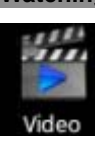

## **Playing videos**

- On the **Main menu**, tap **Video** to open video player.
- Drag up and down to scroll through the file list.
- Tap to select a video file for playback.
- Touch and hold on the selected video file to delete

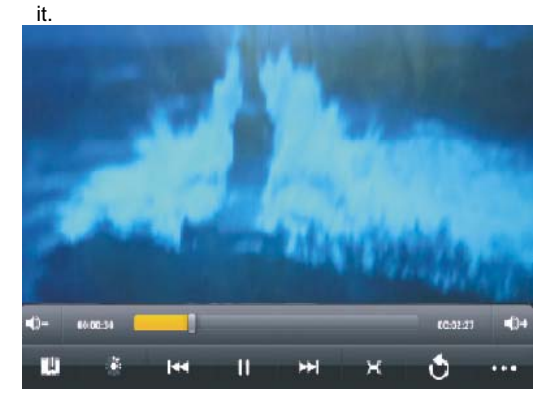

### **Controlling Video Playback**

when playing video, tap on the screen to pop up control toolbar.

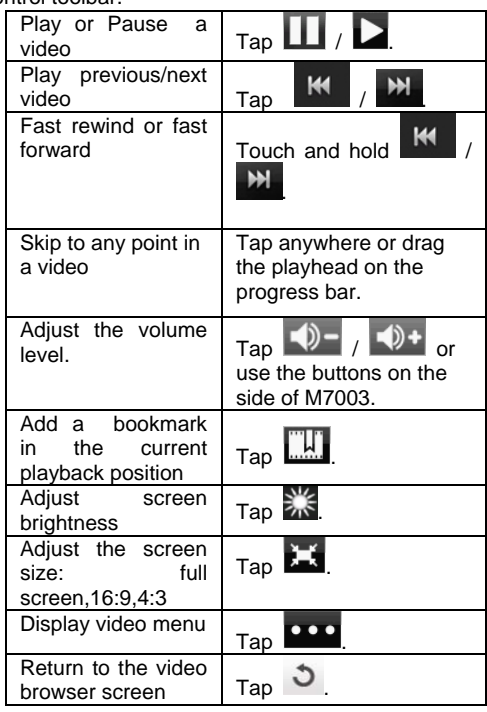

### **Notices**:

- If a bookmark is added, it allows you to continue playing from the bookmark when you open the video file next time.
- Video player supports subtitle file, please load the subtitle file to be displayed on the current video, unless the subtitle is integrated into the video itself.
- The Tablet PC supports subtitle of sub, ssa, srt, lrc format,encoded in UTF8 format.
- The file name of the subtitle must be identical to that of the video file. The subtitle will be loaded automatically during video playback.

#### **Using video playback menu**

During the video playback, tap **DOM** on the lower right to display the Playback menu.

- Delete the bookmark to start playing from the beginning.
- Delete bookmark: tap to delete the bookmark.
- Play Mode: set the playback mode-Single, Repeat one, Repeat all.
- Help: tap to display help information
- Return: close the menu.

## **Chapter 2 Getting Started**

## **Playing Music**

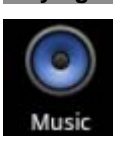

#### **About music library**

From **Main menu**, tap **Music** to enter into music<br>library.

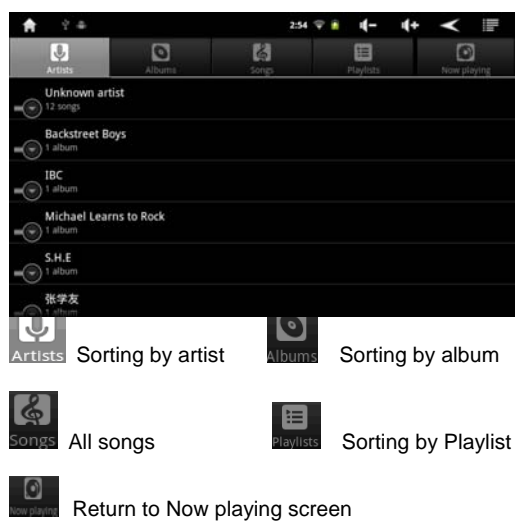

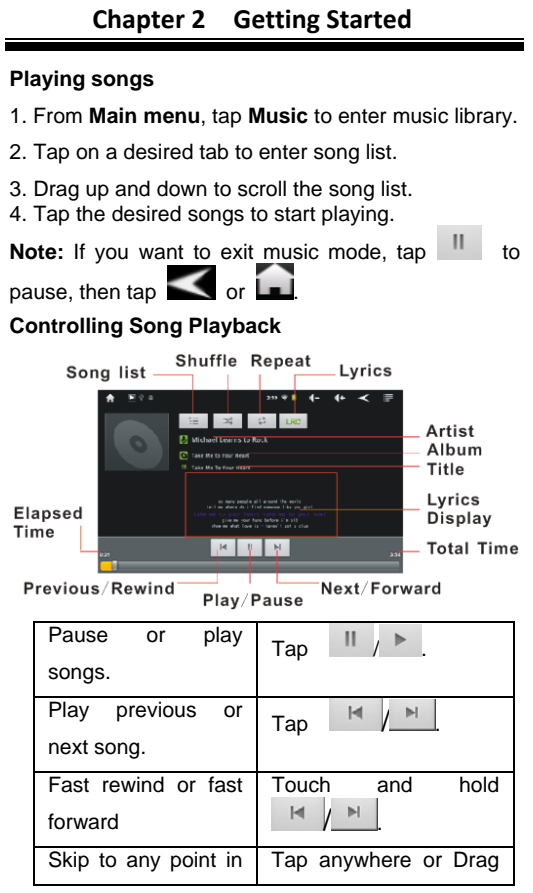

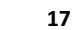

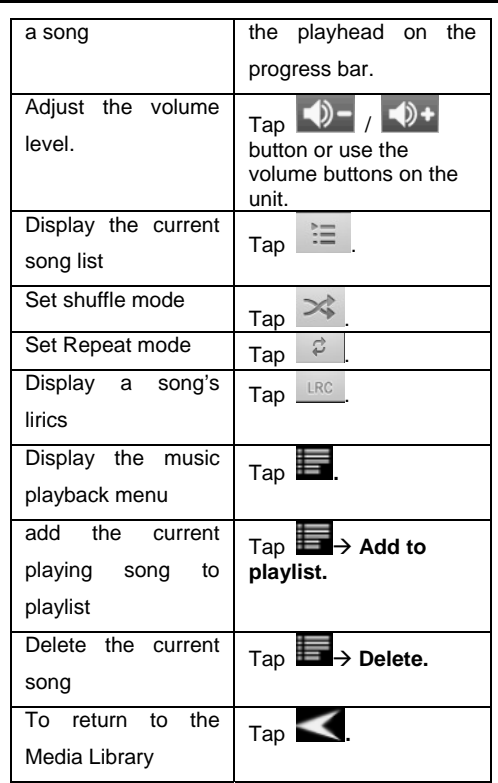

**Chapter 2 Getting Started**

### **Sound effects**

**-** On music playback interface, tap Æ **Sound effects**. The available options are Normal, Classical, Jazz, Pop, Rock, Bassboost, User EQ. - Customizing sound effects

Tap  $\overline{\mathbb{R}}$  > Sound effects → User EQ, slide to increase or decrease the frequency setting.

Tap to complete the setting.

**Using the playlist** 

Use the playlist to manage the songs in the library

### **Creating a new playlist**

In the music playback screen, tap **Examples >New**, and enter the name for the new playlist, then tap **Save**.

### **Adding the current song into playlist**

In the music playback screen, tap

Tap on a desired playlist, then the current song has been added into the selected playlist.

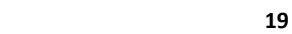

### **Viewing photos**

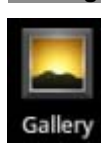

From **Main menu**, tap **Gallery** to enter photo viewer.

#### **Thumbnail View**

• All photos available in the internal memory and Micro SD card will be listed in thumbnail view.

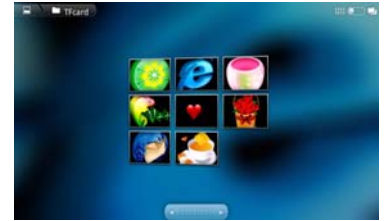

- Tap on the desired photo to full screen view.
- In full screen mode, press **Return** button to return to thumbnail view mode.

### **Start to view photo**

Tap on the screen to show / hide the control bar. Flick left and right on the screen to view previous/next photo.

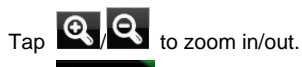

Tap  $\blacktriangleright$  sildeshow to start slide show, tap on screen to

stop the slide show.

 $Tap \equiv \frac{1}{\pi}$  or  $\Theta$  Menu to use the option menu.

Tap to return to thumbnail mode.

**Note:** 

- In zoom in /out mode, drag up, down, left or right to move photo.
- Rotate the unit to switch screen orientation.

### **Using the option menu**

### **Sharing the photos**

To share the photos with your friend via email etc., tap **Menu→Share.** 

## **Deleting the photo**

To delete the current photo, tap **Menu** $\rightarrow$ Delete.

#### **More control on viewing the photo**

To use more control, tap Menu<sup>+</sup> more.

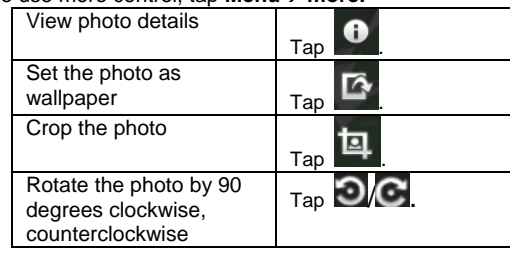

## **Chapter 2 Getting Started**

## **Sound Recording**

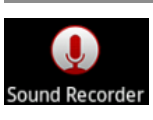

From **Main menu**, tap **Sound Recorder** to enter sound recording mode.

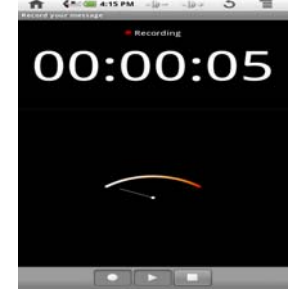

### **Recording a voice file**

- $\bullet$  Press  $\bullet$  to start recording a voice file.
- Press **that** to stop recording.
- Press to play back the current recorded voice file.
- It will display a message window to choose

"**Use the recording**" or "**Discard**", choose "**Use the recording**" to save the voice file; choose "**Discard**" to discard the voice file.

- A recording time indicator will appear during the recording.
- Repeat the above steps to record more voice files.

## **Play back the voice file**

• The record is saved in Record folder, open"Explore", then open Record folder, tap on the desired recorded file to be played .

### **E-mail**

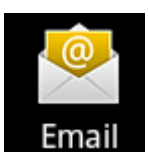

### **Setting up Email Accounts**

Prior to the use of e-mail, you need to set up the mailbox account.

1. From **Main menu**, tap **Email**.

2. Enter your email address and password, tap **Next** to continue.

3. Set P03/IMAP server (If necessary, obtain the required information from your network administrator,then tap **Next** to check server setting.

4. If you have set successfully, enter your name to be displayed , then tap **complete** to start to use the mail.

### **Using the mailbox**

- In the mailbox, drag up and down to scroll the mail list.
- Tap to open the mail you want to read.
- On the mail list, touch and hold on the mail to display option menu.
- Use the menu to open mail, reply, forward, delete and so on.

## **About the Mail menu**

In the mail list, tap  $\overline{\mathbf{I}}$  to display a mail menu.

- Refresh: Refresh Mail
- Write: Write a new mail
- Account: View all e-mail accounts
- Setting: Set email account

#### **Delete mail account**

- 1. In the email list, tap  $\Box$  to display a mail menu.
- 2. Tap **Account** to display email account.

3. Touch and hold the desired account to pop up a option menu, then tap **Delete Account.**

#### **Notice:**

You can set multiple mail accounts, each time you use mail, the system will automatically jump to the default account.

### **File Explorer**

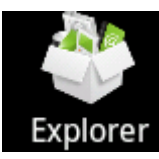

- From **Main menu**, tap **Explorer.**
- Tap to select **Internal / Micro SD card memory/USB** to enter.
- Drag up and down to scroll through the file list to select the desired folder or file.
- Touch and hold the selected file or folder or tap **Editor** to show the edit menu.
- To open a file or folder, tap on the file or folder.

### **About the tool bar and the Edit menu**

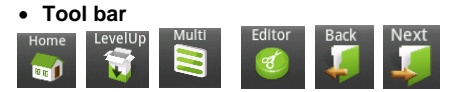

### **Chapter 2 Getting Started**

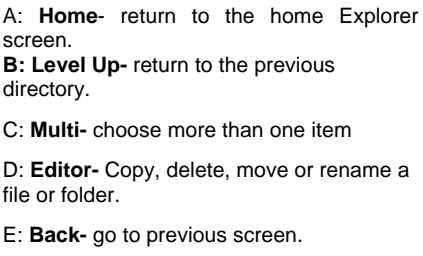

#### **Edit menu**

Touch and hold on the selected file or folder or tap **Editor** to show the Edit menu.

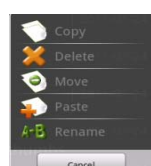

**Select multiple files or folders**: You can select multiple files or folders at the same

time. 1. On the Tool bar, select **Multi.**

2. Tap the desired files to be selected, then they will be red highlighted. To cancel the selected items, tap on them again.

#### **Copy / move files or folders**

- 1. From the file list, select the desired files/folders to be copied or moved.
- 2. Tap **Editor** to show the edit menu, select **Move** or **Copy**.

- 3. Go to the target folder that you want to put the selected file or folder.
- 4. Tap **Editor**  $\rightarrow$  **Paste**.

Note: it may take longer time to paste files/folder with big file size.

### **Rename the file or folder**

- 1. From the file list, select the desired file/folder to be renamed.
- 2. Touch and hold the desired file or folder to show the edit menu, select **Rename**
- 3. Tap the file name field and use Onscreen keyboard to enter a new file name.
- 4. Tap **OK** to confirm.

#### **Delete files or folders**

- 1. From the file list, select the desired files/folders to be deleted.
- 2. Tap **Editor** to show the edit menu.
- 3. Select **Delete** to display a message window..
- 4. Select **Delete** to confirm the deletion.

Note: if only copy/move/delete one file/folder, you can touch and hold the desired file or folder, then follow the above steps to do.

### **Managing third party applications**

This unit support third party applications (such as MSN, etc.), you can install or uninstall applications for the system.

Download and install the application

1. Download the desired applications into your computer.

2. Copy the downloaded applications to the unit (note: The system only supports XXX.apk format).

3. Disconnect this unit from the computer.

4. From **Main menu**, tap

**Settings** → Application → unknown source.

5. In Explorer, find the directory where the application is placed to tap to start the installation.

6. After finishing the installation, you will see the Applications on the Main menu.

### **Uninstall application**

1. From the Main menu, then tap Settings  $\rightarrow$  manage **applications**.

2. Select the application you desire to uninstall, then tap **Uninstall**.

Note: The default applications can't be uninstalled from the unit.

### **More Applications**

## **Alarms**

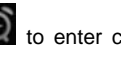

From **Main menu**, tap **Clock**  $\rightarrow$  **C** to enter clock alarm setting screen. **Set an alarm:** 

1 On alarm setting screen, tap **Add alarm** to start to alarm setting.

Note: You can set multiple alarms.

2 Adjust any of the following settings:

- $\bullet$  To set the alarm time, tap  $+$  or button to adjust the desired hours and minutes. then tap **Set** to confirm.
- To set the alarm to repeat on certain days, tap Repeat and choose the days.
- To choose the ringtone that sounds when the alarm is activated.
- To give the alarm a description, tap **Label**.

It displays the label when the alarm sounds.

If at least one alarm is set and turned on, the alarm icon  $\Omega$  appears in the M7003 status bar at the top of the screen.

**Turn an alarm on or off:** tap on an alarm and turn any alarm on or off.

If an alarm is set to sound only once, it turns off automatically after it sounds. You can turn it on again to reenable it.

**Change settings for an alarm:** tap on the desired alarm to be changed.

**Delete an alarm:** tap **Alarm** to enter into Alarm setting screen, then tap the **Delete** button at the bottom of the screen.

## **Calculator**

#### **Using the Calculator**

Tap numbers and functions in Calculator just as you would with a standard calculator.

- From **Main menu**, tap **Calculator** to use calculator function.
- Tap to use the option menu for advanced panel.
- Tap **Clear** button to clear the entered number.

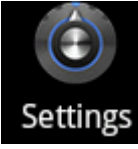

From Main menu, choose **Settings**, then tap the desired items to be configured to start Setting.

### **Wireless & networks**

The Wi-Fi settings allows you manage networks, such as turn Wi-Fi on and join Wi-Fi networks.

**Turn on Wi-Fi:** Tap on **Wi-Fi** to turn Wi-Fi on.

**Join a Wi-Fi network:** Tap on **Wi-Fi Settings** to choose a network from the network list, select a network, If necessary, enter a password and tap Connect button.

If more than one previously used network is in range, M7003 joins the one last used.

When M7003 is connected to a Wi-Fi network, the Wi-Fi icon at the top of the screen shows connection strength.

## **Sound Settings**

Customize the sound settings, including adjusting volume level, setting notification ringtone, audible selection and screen lock sound.

### **Display Settings**

Customize the display settings. The available options: Brightness - to adust the brightness for the display. Auto-rotate screen - select to switch the view orientation Animation - all window animation are shown. Screen timeout - adjust the delay before the display screen automatically turns off.

#### **Location & Security**

Set your location sources, screen unlock pattern, passwords option.

#### **Applications**

Manage the applications installed on the unit, including Unkown source applications, Manage applications, Running services, Storage use, Development.

#### **Privacy Setting**

Allows you to back up your settings , automatic restore the backed up data, and erases all data on device.

### **Storage Settings**

View the momory status of Micro SD card and internal flash storage, internal device storage, erase all the data on the memory card or NAND flash.

#### **Language & Keyboard**

Set region and language, text input methods.

#### **Date& Time**

Set date, time, time zone and display format.

#### **Touch Panel Calibration**

**33**

Allow you to do touch screen calibration. Use your finger to carefully touch and hold on the center of target briefly. Repeat as the target around the screen to calibrate touch screen.

#### **About the device**

Display the information about M7003, such as product status, legal information, model number, firmware version, Build number and so on.

If the device does not function as it is expected, please try the following steps.

**The device is not responding or can't be turned on.** 

- Reset the device by pressing the reset button at the bottom. The device will be forced shutdown if it is on and you are required to restart the device again.
- Battery has been fully depleted. Please charge the device via USB or USB AC Adapter.

#### **Battery Life seems short**

- The operating temperature is below 5℃. this is due to the characteristics of battery and not a malfunction
- The battery is not used for prolonged period. Please recharge the battery of the device again
- The battery is not fully charged. Please charge the device for 5 hours.
- The battery needs to be replaced. Please consult the authorized dealer for service.

### **The device can not be operated during USB connection**

- The device cannot be operated while it is connected to PC.
- Touch and hold the USB connection icon at status bar and drag downwards to display a Ongoing list, then select "**Turn off USB storage**" to resume operation.

### **Touch screen problem**

If the touch screen does not respond, use the " **Touch Panel Calibration**" function from **Settings** to calibrate the screen.

### **Maintenance**

- If Tablet PC does get wet, turn off Tablet PC immediately. Wait for Tablet PC to dry completely before turning on again.
- Clean the screen with a soft cloth; be careful not to wipe it with anything abrasive. When carrying your Tablet PC in bag, keep Tablet PC in the protecting case supplied to avoid scratches
- If Tablet PC needs service, please consult the authorized dealer through the contact information provided in the warranty card. Faulty service may void the warranty.

### **Product Specifications**

#### **Display**

7 inch TFT-LCD Display, 800x480 pixels High resolution touch screen

**Wi-Fi**  802.11 b/g

**Operating System**  Android 2.3

## **Storage memory**

Built in memory: Up to 32GB Supports Micro SD card up to 32 GB

اب المساوات المساوات المساوات المساوات المساوات المساوات المساوات المساوات المساوات المساوات المساوات المساوات<br>المساوات المساوات المساوات المساوات المساوات المساوات المساوات المساوات المساوات المساوات المساوات المساوات ا

## **Media File Format supported**

Ebook: txt,pdf,epub,pdb,fb2,html,rtf,chm Audio: mp3, wma, wav, aac, ogg, flac, ape, ogg Photo: jpg, bmp, gif, png Video: rm/rmvb, avi, mkv (xvid/h.264), mpg, mp4, 3gp, dat, mov,rmvb,avi,avs Record : 3gpp

#### **Connectivity**

Data transfer: Micro USB 2.0 High Speed Audio: 3.5mm audio jack Record : Microphone Storage: Micro SD Card

### **Miscellaneous**

Built in speaker G sensor Voice recording Clock / Date Real time battery indication

#### **Battery life**

Music : up to 10 hours( with backlight off) Video: more than 5 hours Web browsing : more than 6 hours Standby time : more than 70 hours

#### **Charging**

Power: DC 9.0V, 1.5A Duration: 5 hours (approx)

#### **Minimum system requirement (USB Mass Storage)**

Windows: 98, 2000, XP, Vista, Win 7 Mac: 10.0 and above Linux

**Physical properties** 

Dimension: 203 X 120 X 15.0mm (approx) Weight: 352.4 g

※ Design and specifications are subject to change without prior notice

### **Certification information**

### **On FCC**

This equipment has been tested and found to comply with limits for a Class B digital device, pursuant to Part 15 of the FCC rules. These limits are designed to provide reasonable protection against harmful interference in

residential installations. This equipment generates, uses, and can radiate radio frequency energy, and if not installed and used in accordance with the instructions, may cause harmful interference to radio communications. However, there is no guarantee that interference will not occur in a particular installation. If this equipment does cause harmful interference to radio or

television reception, which can be determined by turning the equipment off and on, the user is encouraged to try to correct the interference by one or more of the following measures:

- Reorient or relocate the receiving antenna.
- Increase the separation between the equipment and receiver.
- Connect the equipment into an outlet on a circuit different from that to which the receiver is connected.

• Consult the dealer or an experienced radio/TV technician for help.

WARNING: THE MANUFACTURER IS NOT RESPONSIBLE FOR ANY RADIO OR TV INTERFERENCE CAUSED BY UNAUTHORIZED MODIFICATIONS TO THE DEVICE. ANY SUCH MODIFICATIONS COULD VOID THE USER'S AUTHORITY TO OPERATE THE EQUIPMENT.

## **On CE**

 $\epsilon$  The symbol means that the unit complies with European safety and electrical interference directives.

### **Copyrights and Trademark Notice**

Copyright laws prohibit copying the data of this product or the contents of this manual (illustrations, related documents, etc.) in whole or in part without the permission of the copyright holder. Additionally, use of the data of this product or the contents of this manual is not allowed without vendor's permission except for personal use.

All the brand and product names are trademarks of their respective companies.

### **Disposal and Recycling Information**

Your Tablet PC must be disposed of properly according to local laws and regulations. Because this product contains a battery, the product must be disposed of separately from household waste. When your Tablet PC reaches its end of life, contact your local authorities to learn about recycling options.

Battery Replacement:

The rechargeable battery in it should be replaced only by an authorized service provider.

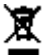

This symbol on the product or in the instruction means that your electrical or electric equipment should be disposed at the end of its life separately from your household waste. There are separate collection systems for recycling in the EU,For more information, please contact the local authority or your retailer where you purchased the product.

#### **Disclaimer**

All the information, design and specifications contained in this manual were correct at the time of publication. However, as the product is under continuously upgrading, the final device may have a slightly difference in appearance or modified functionality than presented in this manual.